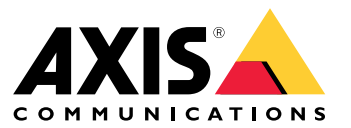

Manual del usuario

## Acerca de AXIS Companion Dome V

## Acerca de AXIS Companion Dome V

**AXIS M3045-V y AXIS M3046-V**

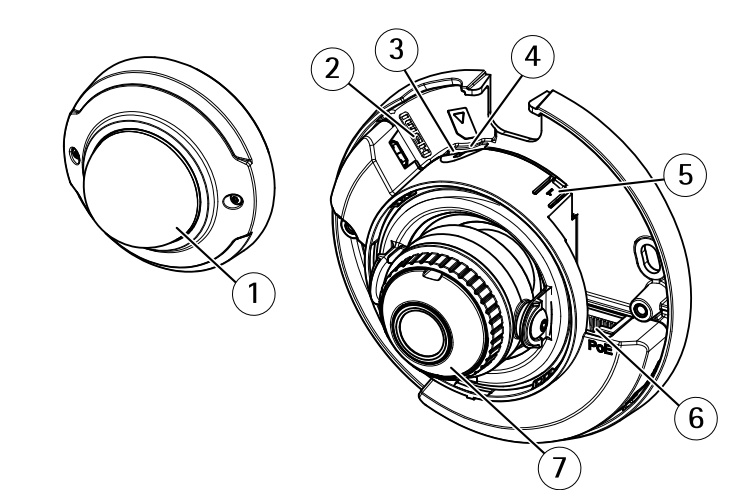

- *1 Cubierta del domo*
- *2 Conector HDMI*
- *3 LED de estado*
- *<sup>4</sup> Ranura para tarjetas microSD*
- *5 Botón de control*
- *6 Conector de red (PoE)*
- *<sup>7</sup> Anillo de enfoque*

## **Conector HDMI para monitor <sup>a</sup> la vista del público**

El conector HDMI se puede conectar <sup>a</sup> un monitor <sup>a</sup> la vista del público. El monitor puede utilizarse solo para la vista en vivo. El conector HDMI no está activado de manera predeterminada; consulte *Cómo activar el conector HDMI en la [página](#page-8-0) [9](#page-8-0)*

## La solución AXIS Companion

## La solución AXIS Companion

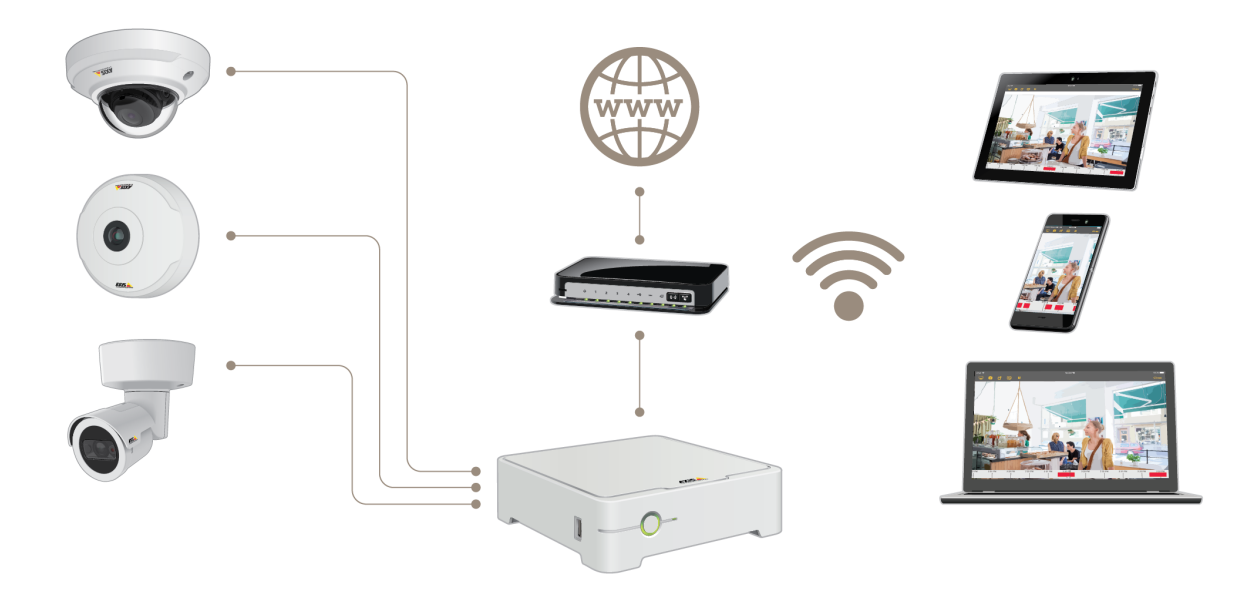

AXIS Companion es una solución de vigilancia integral y completa diseñada para cumplir los requisitos de sistemas pequeños con necesidades básicas de vigilancia.

Una solución AXIS Companion puede constar de:

- Cámaras AXIS Companion, cámaras IP y codificadores de Axis con firmware 8.40 <sup>o</sup> superior.
- Grabadores AXIS Companion.
- Accesorios del sistema Axis, como tarjetas de memoria y switches.
- • Software AXIS Companion para equipos con Windows, así como dispositivos móviles y dispositivos de transmisión de TV (iOS <sup>y</sup> Android).

## **Obtenga más información sobre AXIS Companion**

Para acceder <sup>a</sup> tutoriales en vídeo <sup>y</sup> aplicaciones web, visite *[axis.com/products/axis-companion/how-it-works](https://www.axis.com/products/axis-companion/how-it-works)*

### **Recomendaciones del sistema**

- SO: Windows 8 64 bits
- CPU: Intel Core i5
- RAM: 4 GB
- Tarjeta gráfica: Memoria de vídeo de 256 MB integrada
- Controlador de la tarjeta gráfica: Utilice siempre la versión más reciente

## La solución AXIS Companion

- Red: 100 Mbps
- Se requiere acceso <sup>a</sup> Internet durante la configuración <sup>y</sup> la gestión del sistema (vídeo en vivo <sup>y</sup> grabado disponible sin conexión)
- Sistema de alimentación ininterrumpida (SAI)
- Dispositivos móviles: iOS 13 <sup>o</sup> Android <sup>7</sup>

## Introducción <sup>a</sup> AXIS Companion

## Introducción <sup>a</sup> AXIS Companion

#### Nota

El acceso <sup>a</sup> Internet es necesario durante la configuración del sistema.

#### **Descripción general de la instalación:**

- 1. *Registrar una cuenta MyAxis en la página 5*
- 2. *[Instalación](#page-5-0) del hardware en la página [6](#page-5-0)*
- 3. *Instalar la aplicación de [escritorio](#page-5-0) en la página [6](#page-5-0)*
- 4. *Crear una [instalación](#page-6-0) en la página [7](#page-6-0)*
- 5. *Instalar la aplicación móvil en la [página](#page-7-0) [8](#page-7-0)*

**Resultado de la instalación del sistema:**

- El **firmware** se actualiza en todos los dispositivos Axis.
- Se establece una **contraseña** para los dispositivos.
- Las **grabaciones** se activan con los ajustes predeterminados.
- Se activa el **acceso remoto**.

### **Registrar una cuenta MyAxis**

Registre una cuenta **MyAxis** en *[axis.com/my-axis/login](https://www.axis.com/se/sv/my-axis/login)*.

Puede proteger adicionalmente su cuenta MyAxis mediante la activación de la autenticación multifactor (MFA). MFA es un sistema de seguridad que añade otra capa de verificación para garantizar la identidad del usuario.

Activar MFA:

- 1. Vaya <sup>a</sup> *<http://auth.axis.com/user-center/account/security-settings>*.
- 2. Active **2–Step verification (Verificación en <sup>2</sup> pasos)**.

Se le redirigirá <sup>a</sup> una página de inicio de sesión.

3. Inicie sesión con sus credenciales de **MyAxis**.

Ahora MFA está activa.

Iniciar sesión con MFA activa:

1. Inicie sesión en su cuenta **MyAxis**.

Se le enviará un correo electrónico.

2. Abra el correo electrónico <sup>y</sup> haga clic en **Authenticate (Autenticar)**.

Si no ha recibido ningún correo electrónico, compruebe si se encuentra en su carpeta de correo no deseado. Si no está allí, póngase en contacto con el servicio de asistencia técnica de TI.

### <span id="page-5-0"></span>Introducción <sup>a</sup> AXIS Companion

## **Instalación del hardware**

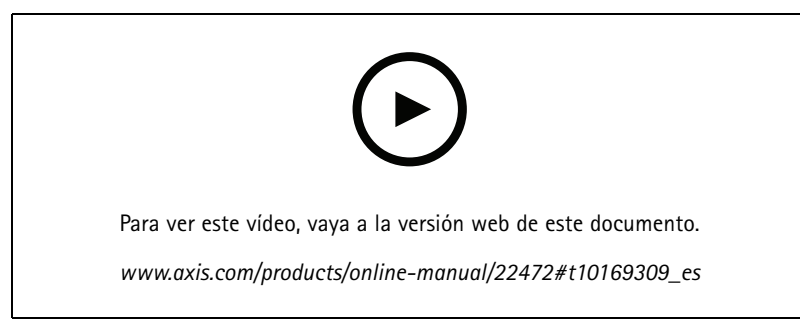

*Vídeo de instalación del producto.*

- 1. Instale el hardware de la cámara.
- 2. Conecte el grabador <sup>a</sup> la red <sup>a</sup> través del puerto LAN.

#### Nota

Si no dispone de grabador, necesitará una cámara con una tarjeta SD si desea poder grabar vídeo.

- 3. Conecte las cámaras al switch PoE integrado del grabador <sup>o</sup> <sup>a</sup> un switch PoE externo.
- 4. Conecte el ordenador <sup>a</sup> la misma red que el grabador.
- 5. Conecte el grabador <sup>a</sup> la fuente de alimentación.

#### Importante

En primer lugar, debe conectar el cable de alimentación al grabador y, <sup>a</sup> continuación, conectar el cable de alimentación <sup>a</sup> la toma de corriente.

6. Espere unos minutos hasta que el grabador y las cámaras se inicien antes de continuar.

#### **APRECAUCIÓN**

El grabador debe estar en un lugar bien ventilado y tener espacio suficiente alrededor para que no se caliente demasiado.

### **Instalar la aplicación de escritorio**

- 1. Vaya <sup>a</sup> *[axis.com/products/axis-companion](https://www.axis.com/products/axis-companion)* <sup>y</sup> haga clic en **Download (Descargar)** para descargar la aplicación de escritorio para Windows de AXIS Companion.
- 2. Inicie sesión en su *cuenta [MyAxis](https://www.axis.com/my-axis/login)*.
- 3. Lea el acuerdo de licencia y seleccione una de las opciones para continuar.
- 4. Guarde el archivo en la ubicación que desee.
- 5. Abra el archivo <sup>y</sup> haga clic en **Run (Ejecutar)** para iniciar la instalación.
- 6. Si desea permitir que la aplicación realice cambios en el dispositivo, haga clic en **Yes (Sí)**.
- 7. Seleccione el idioma <sup>y</sup> haga clic en **OK (Aceptar)**.
- 8. Siga el Asistente de configuración.

### <span id="page-6-0"></span>Introducción <sup>a</sup> AXIS Companion

### **Crear una instalación**

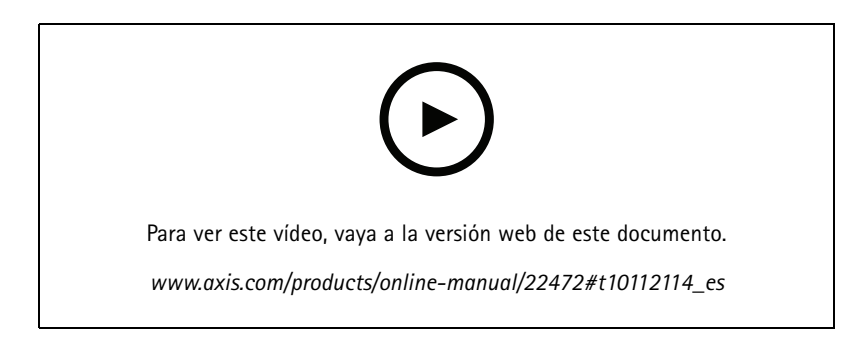

Una instalación es un único punto de entrada <sup>a</sup> una solución de vigilancia como, por ejemplo, todas las cámaras de un almacén. Puede realizar el seguimiento de varias instalaciones <sup>a</sup> través de una sola cuenta MyAxis.

#### Nota

Si ha utilizado una versión anterior de AXIS Companion, es posible que tenga dispositivos no compatibles con la versión <sup>4</sup> de AXIS Companion. Entre los dispositivos no compatibles se incluyen dispositivos NAS de terceros y dispositivos Axis antiguos con un firmware no actualizable <sup>a</sup> la versión 5.50 <sup>o</sup> posterior. El asistente le informará sobre estos problemas y le ayudará <sup>a</sup> solucionarlos.

#### Nota

Los sitios creados en una versión anterior <sup>a</sup> la versión <sup>4</sup> de AXIS Companion no aparecerán en la lista de instalaciones. Puede consultar la Guía de migración (disponible en la página web de soporte técnico) para obtener más información.

- 1. Inicie la aplicación de escritorio AXIS Companion.
- 2. Inicie sesión en su *cuenta [MyAxis](https://www.axis.com/my-axis/login)*.
- 3. Haga clic en **Get started (Procedimientos iniciales)**.
- 4. Asigne un nombre <sup>a</sup> su instalación <sup>e</sup> introduzca el nombre de su organización.
- 5. Haga clic en **Next (Siguiente)**.
- 6. Seleccione los dispositivos que desee añadir <sup>a</sup> la instalación.

Si algún dispositivo está protegido por contraseña, debe introducir la contraseña para poder seleccionarlo.

#### Nota

Si tiene dispositivos que no son compatibles, puede hacer clic en **Read more (Leer más)** para conocer los motivos por los que no son compatibles.

- 7. Haga clic en **Next (Siguiente)**.
- 8. Introduzca una contraseña.

Esta contraseña se utiliza para acceder <sup>a</sup> las páginas web del dispositivo <sup>o</sup> el modo sin conexión en la aplicación móvil AXIS Companion.

- 9. Haga clic en **Next (Siguiente)**.
- 10. En la página **Ready to install (Listo para instalar)**, es posible que haya una lista de cámaras que se deben restaurar. En ese caso, haga clic en el enlace **Restore device (Restaurar dispositivo)** para solucionar el problema en la página web del dispositivo.
- 11. Haga clic en **Finish (Finalizar)** <sup>y</sup> espere <sup>a</sup> que AXIS Companion configure las cámaras.

## <span id="page-7-0"></span>Introducción <sup>a</sup> AXIS Companion

#### Nota

La configuración puede durar unos minutos.

Para ver tutoriales en vídeo sobre los procedimientos iniciales, consulte *Tutoriales de AXIS [Companion](https://www.axis.com/se/sv/products/axis-camera-companion/tutorials)*.

## **Instalar la aplicación móvil**

Puede utilizar la aplicación móvil AXIS Companion para configurar el sistema y controlarlo desde cualquier lugar. Las notificaciones de alerta en tiempo real le mantienen al tanto de cualquier actividad sospechosa. También puede ver y exportar grabaciones de vídeo.

- 1. Vaya <sup>a</sup> la App Store <sup>o</sup> Google Play.
- 2. Busque **AXIS Companion <sup>4</sup>** y descargue la aplicación.
- 3. Inicie sesión en AXIS Companion con su *cuenta [MyAxis](https://www.axis.com/my-axis/login)*.

Para obtener más información sobre el uso de la aplicación, consulte los *tutoriales de AXIS [Companion](https://www.axis.com/products/axis-camera-companion/tutorials)*.

### <span id="page-8-0"></span>Uso diario

### Uso diario

### **Cómo activar el conector HDMI**

- 1. Vaya <sup>a</sup> <sup>y</sup> **Camera properties (Propiedades de la cámara)** <sup>e</sup> inicie sesión en la página web del producto.
- 2. Vaya <sup>a</sup> **Settings (Ajustes)** <sup>&</sup>gt; **System (Sistema)** <sup>&</sup>gt; **Maintenance (Mantenimiento)**.
- 3. Seleccione **Default (Predeterminado)** <sup>y</sup> espere <sup>a</sup> que la cámara se reinicie.
- 4. Vaya al diálogo de configuración inicial.
- 5. En el menú desplegable **Select <sup>a</sup> Capture Mode (Seleccione un modo de captura)**, seleccione **1080p (HDMI)**.
- 6. Vuelva al cliente Axis Companion.
- 7. Vaya <sup>a</sup> y quite la cámara. Consulte *Eliminar una cámara de la [instalación](#page-17-0) en la página [18](#page-17-0)*.
- 8. Vuelva <sup>a</sup> agregar la cámara. Consulte *Agregar cámaras <sup>a</sup> la [instalación](#page-16-0) en la página [17](#page-16-0)*.

### **Cómo conectar un monitor HDMI**

- 1. Si el conector HDMI no está activado, consulte *Cómo activar el conector HDMI en la página 9* .
- 2. Conecte el monitor <sup>a</sup> la vista del público al conector HDMI.
- 3. Active la duplicación de imágenes en **Settings (Configuración)** <sup>&</sup>gt; **Stream (Secuencias de vídeo)**.

### **Acceder <sup>a</sup> las cámaras**

- 1. Inicie sesión en AXIS Companion desde un ordenador <sup>o</sup> un dispositivo móvil mediante su *cuenta [MyAxis](https://www.axis.com/my-axis/login)*.
- 2. Introduzca la instalación que contiene las cámaras.

Más información en los *tutoriales de AXIS [Companion](http://www.axis.com/products/axis-camera-companion/tutorials)*.

### **Ver vídeo en vivo**

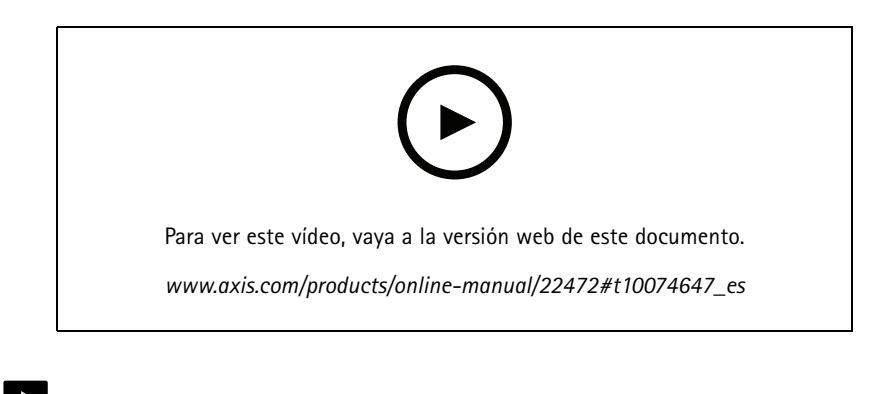

# 1. Vaya a  $\Box$

### Uso diario

2. Seleccione la cámara que desea ver.

Para ver un vídeo sobre cómo hacer zoom, desplazarse horizontalmente y tomar instantáneas, consulte los *tutoriales de AXIS [Companion](http://www.axis.com/products/axis-camera-companion/tutorials)*.

### **Reproducir una grabación**

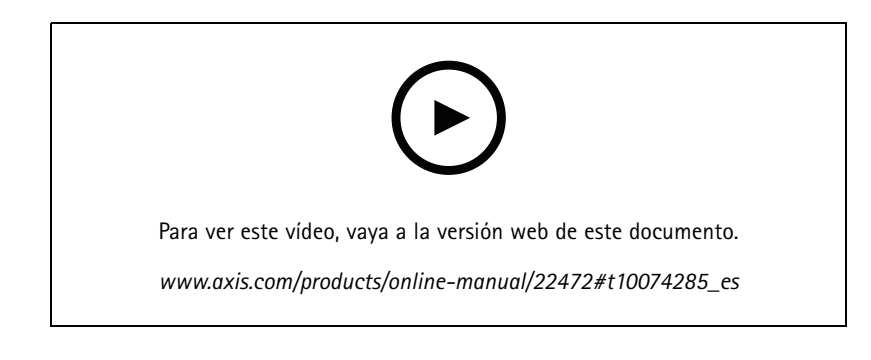

- 1. Vaya a  $\bigotimes$
- 2. Utilice la línea temporal y el calendario para encontrar la grabación.
- 3. Seleccione la cámara en la línea temporal y desplace el marcador de reproducción hasta la hora deseada.

#### Nota

Al mover el marcador de reproducción, la imagen de vídeo se actualiza continuamente. Esto le facilita encontrar un momento específico en la grabación.

4. Haga clic en **Play (Reproducir)**.

Para ver un vídeo sobre cómo buscar y reproducir grabaciones, consulte los *tutoriales de AXIS [Companion](http://www.axis.com/products/axis-camera-companion/tutorials)*.

### **Guardar una grabación**

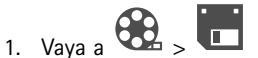

- 2. Seleccione las horas de inicio y finalización de la grabación de la cámara.
- 3. Seleccione las cámaras cuyas grabaciones desea guardar.
- 4. Para guardar en una unidad USB en un AXIS S3008 Recorder, seleccione la casilla **Save to recorder USB (Guardar en USB del grabador)**.
- 5. Guarde la grabación.

Para ver un vídeo sobre cómo guardar grabaciones, consulte los *tutoriales de AXIS [Companion](http://www.axis.com/products/axis-camera-companion/tutorials)*.

### **Reproducir una grabación guardada**

Para reproducir una grabación guardada, ábrala con AXIS File Player.

Cuando guarde una grabación, la aplicación AXIS File Player se guardará en la misma carpeta. La aplicación AXIS File Player dispone de una línea temporal que muestra la hora <sup>a</sup> la que se realizó la grabación.

### Uso diario

### **Validar una grabación guardada**

Puede validar una grabación para confirmar que la marca de hora y las imágenes no se han manipulado después de guardar la grabación por primera vez. Para ello, se incluirá una firma digital en el archivo cuando guarde una grabación. Puede añadir una contraseña <sup>a</sup> la firma digital para mayor seguridad.

Proteja su firma digital con una contraseña:

- 1. En AXIS Companion, vaya a **1. Customize (Personalizar).**
- 2. En **Recordings (Grabaciones)**, seleccione **Show digital signature options when saving recordings (Mostrar opciones de firma digital al guardar las grabaciones)**.

Al guardar una grabación ahora, aparece la ventana **Digital signature (Firma digital)**, lo que le permite elegir una contraseña para la firma.

Valide una grabación:

- 1. Abra la grabación guardada con AXIS File Player.
- 2. Haga clic en **Tools (Herramientas)** <sup>y</sup> seleccione **Verify digital signature (Verificar firma digital)**.
- 3. Introduzca la contraseña, si se aplicó una <sup>a</sup> la firma, <sup>y</sup> haga clic en **OK (Aceptar)**.

Aparece una ventana que indica si la grabación es válida <sup>o</sup> no.

### **Tomar una instantánea**

Tomar una instantánea de la vista en vivo:

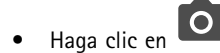

Tome una instantánea de las grabaciones:

- 1. Utilice la línea temporal y el calendario para encontrar la grabación.
- 2. Seleccione la cámara en la línea temporal y desplace el marcador de reproducción hasta la hora deseada.

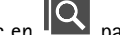

- 3. Haga clic en  $\mathbb{R}$  para iniciar el modo de investigación.
	- El modo de investigación le permite reproducir el vídeo grabado fotograma <sup>a</sup> fotograma para buscar el momento exacto en el que se produjo un incidente y tomar una instantánea de ese momento.
- 4. Para encontrar el incidente, haga clic en las miniaturas para ir 30, 15, <sup>5</sup> <sup>o</sup> <sup>1</sup> fotogramas hacia atrás (panel superior) <sup>o</sup> hacia delante (panel inferior). También puede mover el control deslizante.
	-
- 5. Cuando esté conforme, haga clic en **O** para tomar una instantánea.
	- En la mayoría de las cámaras, la instantánea incluirá la imagen completa, con independencia del nivel de zoom. En el caso de las cámaras con una imagen con corrección esférica, la instantánea será la imagen ampliada.

Cambiar la carpeta en la que se guardan las instantáneas:

- 1. Vaya <sup>a</sup> <sup>&</sup>gt; **Customize (Personalizar)**.
- 2. Cambie los ajustes en **Snapshots (Instantáneas)**.

### Uso diario

### **Realizar los ajustes de imagen**

1. Vava a **V** > **Cameras (Cámaras)**.

2. Haga clic en <sup>&</sup>gt; **Image settings (Ajustes de imagen)** para la cámara que desea ajustar.

Puede controlar la imagen cambiando ajustes como:

- Appearance (Aspecto)
- •Exposure (Exposición)
- •Overlay (Superposición)
- Day & Night (Día <sup>y</sup> noche)
- •Privacy mask (Máscara de privacidad)
- Focus & zoom (Enfoque y zoom)

### **Configurar la calidad de vídeo**

Puede configurar la calidad de vídeo para adaptarla según sus requisitos de calidad de imagen y uso de ancho de banda. La configuración de la calidad de vídeo afecta <sup>a</sup> la grabación de movimiento, <sup>a</sup> la grabación continua y <sup>a</sup> la visualización en vivo.

1. Vaya a  $\rightarrow$  Cameras (Cámaras).

- 2. Haga clic con el botón derecho del ratón en la cámara que desea configurar <sup>y</sup> seleccione **Video Quality Settings (Ajustes de calidad de vídeo)**.
- 3. Edite los ajustes del perfil para:
	- **High (Alta)** (resoluciones con un ancho de imagen **superior <sup>a</sup>** <sup>640</sup> píxeles)
	- **Low (Baja)** (resoluciones con un ancho de imagen de **hasta** <sup>640</sup> píxeles como máximo)
	- -Axis Mobile Streaming
- 4. Seleccione **Axis Mobile Streaming** para mejorar el rendimiento de la reproducción de miniaturas y aplicaciones móviles.
	- Axis Mobile Streaming se activa cuando solo hay un perfil **High (Alta)** activo <sup>y</sup> la resolución es igual <sup>o</sup> superior <sup>a</sup> HD (1280 <sup>x</sup> 720). Al seleccionar **Axis Mobile Streaming**, aumenta ligeramente el uso de almacenamiento.
	- Al reproducir grabaciones, solo las realizadas con **Axis Mobile Streaming** activado pueden alternar entre **High (Alta)** <sup>y</sup> **Low (Baja)**.
- 5. Haga clic en **OK (Aceptar)** para guardar.

### **Configurar la detección de movimiento en el vídeo**

La grabación solo cuando se detecta movimiento ahorra considerablemente espacio en disco y ancho de banda, en comparación con la grabación continua.

Si la detección de movimiento se activa con demasiada frecuencia, puede ajustar la configuración para ignorar partes de la vista <sup>o</sup> ciertos tipos de eventos.

### Uso diario

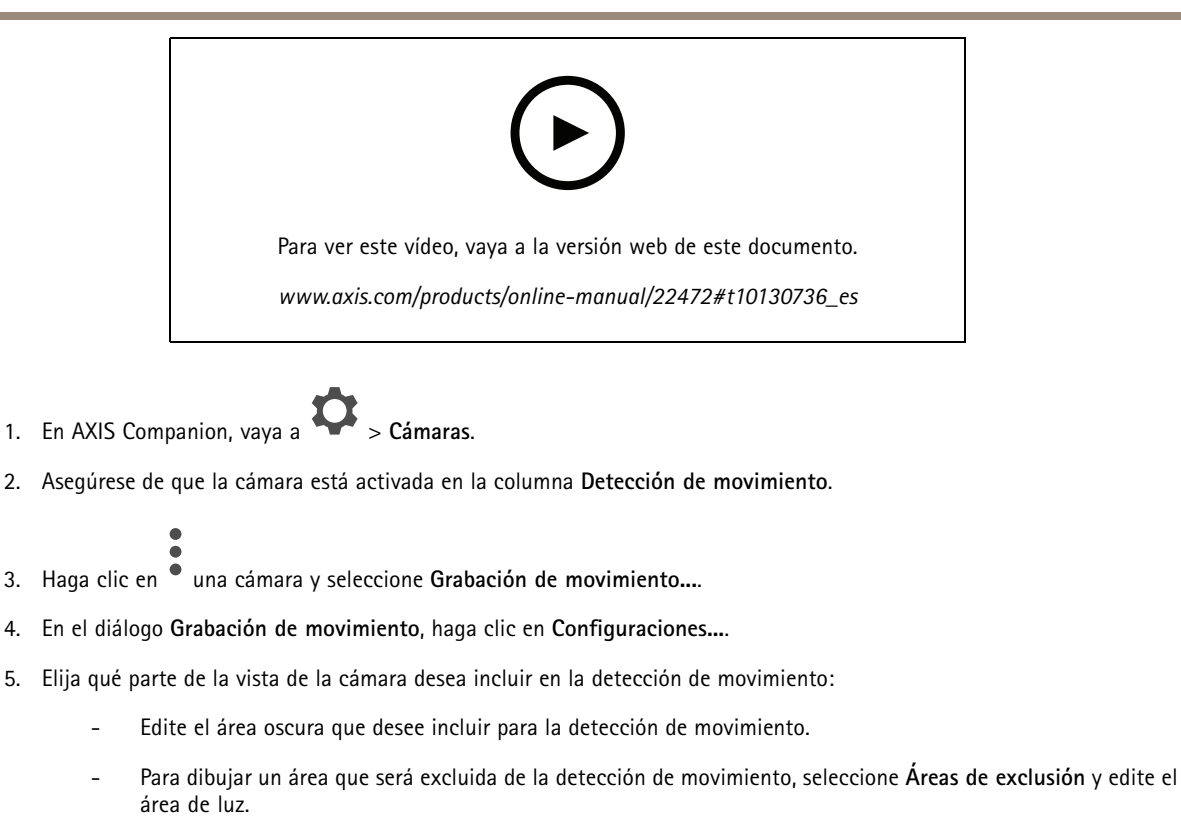

#### Nota

Para algunos modelos de cámara solo se pueden dibujar cuadrados, mientras que para otros se pueden dibujar polígonos más complejos.

- 6. Expanda **Advanced (Advanced settings (Configuración avanzada))** para ajustar la configuración de los filtros.
	- **Small objects filter (Filtro de pequeños objetos)** Ignora los objetos que son pequeños, como los animales.
	- **Swaying objects filter (Filtro de objetos oscilantes)** Ignora objetos que solo se mueven <sup>a</sup> corta distancia, como árboles <sup>o</sup> banderas que se mueven cuando hay viento.

#### Nota

- El filtro de objetos oscilantes no está disponible para todos los modelos de cámara.
- **Short-lived objects filter (Filtro de objetos efímeros)** Ignora los objetos que solo aparecen por un corto período de tiempo, como los rayos de luz de los automóviles que pasan <sup>o</sup> las sombras que se mueven rápidamente.
- 7. Haga clic en **OK** dos veces.

### **Configurar las notificaciones**

Puede hacer que AXIS Companion envíe una notificación <sup>a</sup> su aplicación móvil cuando se producen ciertos tipos de movimiento en una vista de cámara.

Los activadores de movimiento se basan en los siguientes ACAP:

- AXIS Video Motion Detection
- AXIS Fence Guard

Flujo de trabajo:

### Uso diario

- 1. Compruebe que el ACAP esté activado en el dispositivo.
- 2. En AXIS Companion, vaya <sup>a</sup> <sup>&</sup>gt; **Events (Eventos)** <sup>y</sup> seleccione un ACAP.
- 3. Configure una programación para cuándo desea recibir notificaciones.
- 4. En **Activation (Activación)**, seleccione las cámaras desde las que desea recibir notificaciones.

#### **Recibir notificaciones en su dispositivo móvil:**

- Las notificaciones automáticas se envían <sup>a</sup> la aplicación móvil si ha iniciado sesión en su cuenta MyAxis en el móvil.
- • Al instalar la aplicación móvil AXIS Companion 4, debe aceptar cuando se le pregunte si desea recibir notificaciones. Si desea desactivar las notificaciones más adelante, vaya <sup>a</sup> la configuración de su dispositivo móvil, seleccione la aplicación AXIS Companion <sup>4</sup> y desactive las notificaciones.

Para activar <sup>o</sup> desactivar las notificaciones en la aplicación móvil:

- 1. Vaya a  $\bigcup$  > **Notifications** (Notificaciones).
- 2. Active <sup>o</sup> desactive **Motion detection (Detección de movimiento)**.

Cuando se envía una notificación, aparecerá como un mensaje emergente en el dispositivo móvil. Toque el mensaje para abrir la reproducción del evento en curso.

## **Añadir un usuario**

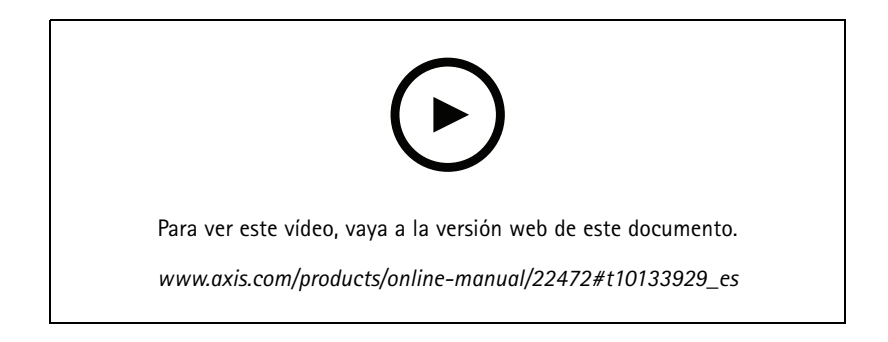

- 1. Vaya a  $\bullet$  > Users (Usuarios).
- 2. Haga clic en **Add... (Añadir...)**.
- 3. Introduzca una dirección de correo electrónico <sup>y</sup> seleccione un nivel de acceso; <sup>a</sup> continuación, haga clic en **OK (Aceptar)**.

Los siguientes niveles de acceso están disponibles:

### Uso diario

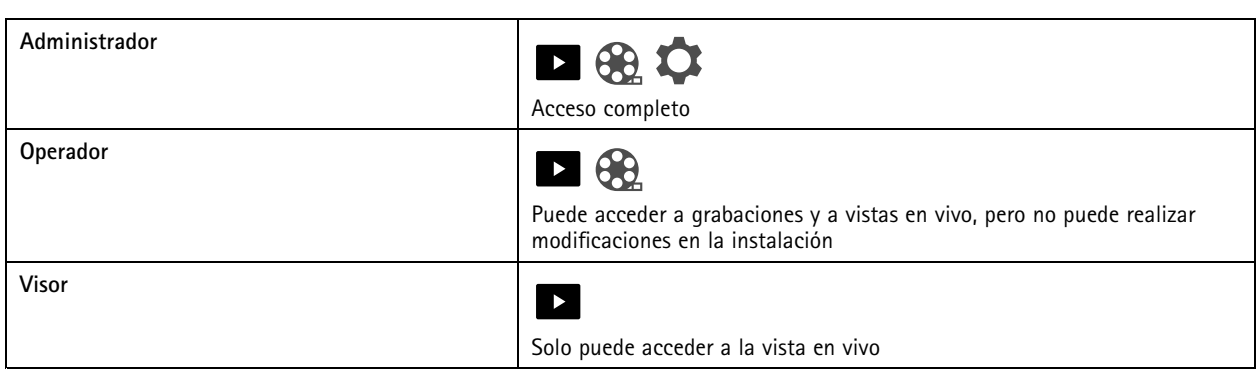

## **Activar el modo sin conexión**

Si ejecuta AXIS Companion mientras no hay conexión <sup>a</sup> Internet, puede acceder al modo sin conexión. Este modo permite acceder <sup>a</sup> la **Live view (Vista en vivo)** <sup>y</sup> <sup>a</sup> las **Recordings (Grabaciones)** de forma local. Sin embargo, no podrá acceder al menú de **Configuration (Configuración)** mientras no haya conexión <sup>a</sup> Internet.

Activar el modo sin conexión:

• Haga clic en <sup>&</sup>gt; **Site (Instalación)** <sup>y</sup> active **Offline mode (Modo sin conexión)**.

Nota

Solo puede utilizar la visualización en directo y la reproducción cuando esté en modo sin conexión. El resto de **operaciones requieren conexión <sup>a</sup> Internet.**

El PC que acceda <sup>a</sup> la instalación en modo sin conexión debe estar conectado <sup>a</sup> la misma subred que las cámaras. No se puede utilizar el modo sin conexión si alguna de las redes <sup>a</sup> las que está conectado el PC tiene acceso <sup>a</sup> Internet.

Para poder acceder <sup>a</sup> la instalación sin conexión <sup>a</sup> Internet, es necesario activar el modo sin conexión con antelación mientras la instalación esté en línea.

En el caso de instalaciones que se utilizarán principalmente sin conexión, recomendamos configurarlas mediante IP estática <sup>o</sup> reserva de DHCP.

Las notificaciones no se enviarán durante el modo sin conexión.

## **Mostrar vídeo en una pantalla externa**

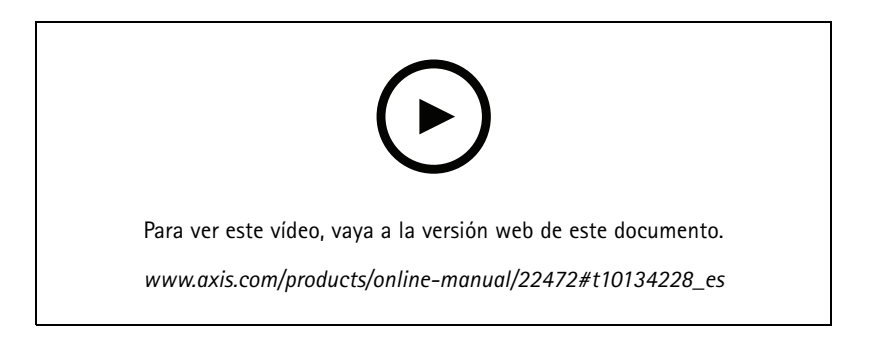

Lo que necesita:

• Un dispositivo Apple TV <sup>o</sup> Android TV.

### Uso diario

- La aplicación AXIS Companion <sup>4</sup> instalada en su dispositivo móvil.
- La aplicación AXIS Companion TV instalada desde la tienda de aplicaciones en su dispositivo Apple TV <sup>o</sup> Android TV.
- Las cámaras, la aplicación móvil y la aplicación TV deben estar conectadas <sup>a</sup> la misma red local.
- AppleTV <sup>4</sup> y NVIDIA Shield con Android 6 <sup>o</sup> superior.

#### Estos son los pasos para hacerlo:

- 1. Abra la aplicación móvil AXIS Companion <sup>4</sup> <sup>e</sup> inicie sesión.
- 2. Vaya a **Devices (Dispositivos)** >  $\sum_{k=1}^{n}$  y seleccione la pantalla externa.

#### Nota

Pueden pasar unos segundos hasta que se muestre el icono.

- 3. Seleccione las cámaras que desee mostrar en la pantalla externa.
- 4. Toque y espere <sup>a</sup> que se complete la configuración.
- 5. Puede ver una sola cámara en un momento o crear una vista dividida con hasta 16 cámaras.
- 6. Cuando se abra la aplicación AXIS Companion <sup>4</sup> TV, lea las instrucciones de la pantalla para desplazarse por la aplicación.

### **Supervisar un espacio estrecho**

Utilice el formato pasillo para utilizar mejor el campo de visión completo en un espacio largo y estrecho; por ejemplo, una escalera, un vestíbulo, una carretera <sup>o</sup> un túnel.

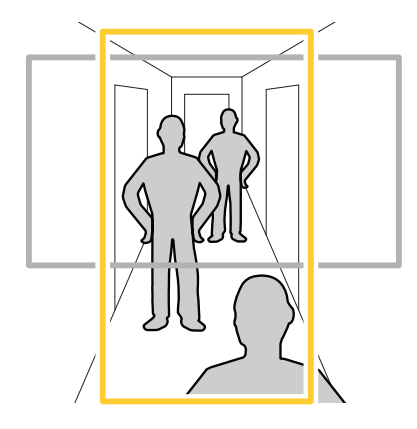

- 1. Ajuste la cámara <sup>o</sup> el objetivo <sup>a</sup> un campo de visión vertical.
- 2. En AXIS Companion, vaya <sup>a</sup> <sup>&</sup>gt; **Cameras (Cámaras)**.
- 3. En la fila de la cámara que desea ajustar, haga clic en <sup>&</sup>gt; **Image settings (Ajustes de imagen)**.
- 4. En la pestaña **Appearance (Apariencia)**, seleccione un ángulo adecuado para la **Orientation (Orientación)**.
- 5. Haga clic en **Close (Cerrar)**.

### <span id="page-16-0"></span>Uso diario

### **Conectar <sup>a</sup> un videoportero**

Puede conectar un videoportero <sup>a</sup> su aplicación de escritorio <sup>o</sup> aplicación móvil de AXIS Companion. De este modo, podrá responder <sup>a</sup> llamadas, desbloquear una puerta <sup>o</sup> ver un vídeo en el videoportero desde su dispositivo móvil.

#### Nota

Para desbloquear una puerta, el videoportero debe estar conectado correctamente al bloqueo electrónico de la puerta. La documentación de su videoportero contiene información sobre cómo establecer esta conexión de manera correcta. Para buscar la documentación de su videoportero, vaya <sup>a</sup> *[axis.com/products/access-control/network-door-stations](https://www.axis.com/products/access-control/network-door-stations)*

#### Nota

Asegúrese de que el videoportero esté conectado <sup>a</sup> la misma red que su ordenador; de lo contrario no se mostrará en la lista de dispositivos en su aplicación AXIS Companion.

#### **Conectar su aplicación de escritorio <sup>a</sup> un videoportero**

- 1. En la aplicación de escritorio AXIS Companion, vaya <sup>a</sup> <sup>&</sup>gt; **Cameras (Cámaras)**.
- 2. Haga clic en **Add devices (Añadir dispositivos)** <sup>y</sup> añada el videoportero.

Ahora puede responder al videoportero con la aplicación de escritorio AXIS Companion.

#### **Conectar su aplicación móvil <sup>a</sup> un videoportero**

- 1. *Conectar su aplicación de escritorio <sup>a</sup> un videoportero en la página 17*.
- 2. Inicie la aplicación móvil AXIS Companion 4.
- 3. Inicie sesión en la misma cuenta de MyAxis utilizada para la aplicación de escritorio.

Ahora puede responder al videoportero con la aplicación móvil AXIS Companion 4.

Proporcionar acceso <sup>a</sup> otros usuarios al videoportero:

- 1. Desde la aplicación de escritorio de AXIS Companion, vaya a  $\bullet$  > Users (Usuarios).
- 2. Invite al usuario a la instalación.

Desactive las llamadas desde el videoportero:

- 1. En la aplicación móvil AXIS Companion 4, vaya <sup>a</sup> **User (Usuario)**.
- 2. Vaya <sup>a</sup> **Notifications (Notificaciones)** <sup>y</sup> desactive **Door station calls (Llamadas en el videoportero)**.

### **Agregar cámaras <sup>a</sup> la instalación**

- 1. Conecte las cámaras al switch PoE integrado del grabador <sup>o</sup> <sup>a</sup> un switch PoE externo.
- 2. Vaya <sup>a</sup> <sup>&</sup>gt; **Cameras (Cámaras)**.
- 3. Haga clic en **Add devices (Añadir dispositivos)**.
- 4. Seleccione los dispositivos que desee añadir <sup>a</sup> la instalación.

Si algún dispositivo está protegido por contraseña, debe introducir la contraseña para poder seleccionarlo.

### <span id="page-17-0"></span>Uso diario

#### Nota

Si tiene dispositivos que no son compatibles, puede hacer clic en **Read more (Leer más)** para conocer los motivos por los que no son compatibles.

- 5. Haga clic en **Next (Siguiente)**.
- 6. Introduzca una contraseña.

Esta contraseña se utiliza para acceder <sup>a</sup> las páginas web del dispositivo <sup>o</sup> el modo sin conexión en la aplicación móvil AXIS Companion.

- 7. Haga clic en **Next (Siguiente)**.
- 8. En la página **Ready to install (Listo para instalar)**, es posible que haya una lista de cámaras que se deben restaurar. En ese caso, haga clic en el enlace **Restore device (Restaurar dispositivo)** para solucionar el problema en la página web del dispositivo.
- 9. Haga clic en **Finish (Finalizar)** <sup>y</sup> espere <sup>a</sup> que AXIS Companion configure las cámaras.

#### Nota

La configuración puede durar unos minutos.

### **Eliminar una cámara de la instalación**

- 1. Vaya <sup>a</sup> <sup>&</sup>gt; **Cameras (Cámaras)**.
- 2. En la fila de la cámara que desee eliminar, haga clic en <sup>&</sup>gt; **Remove (Eliminar)**.
- 3. Si la cámara tiene grabaciones en curso, seleccione **Stop motion and continuous recording (Detener grabación continua y de movimiento)** para detener las grabaciones.
- 4. Haga clic en **OK (Aceptar)**.

## Solución de problemas

## Solución de problemas

### **Indicadores LED**

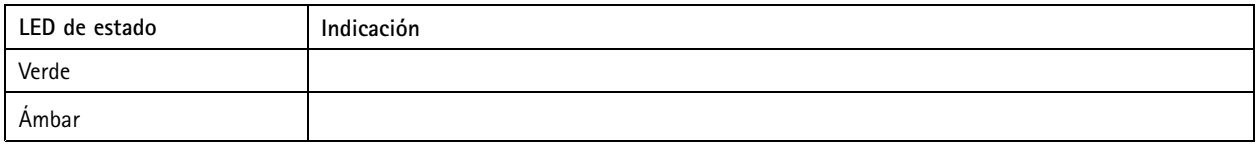

### **Ranura para tarjetas SD**

Consulte las recomendaciones sobre tarjetas SD en *[axiscompanion.com](https://www.axis.com/global/en/companion)*.

### **Botones**

### **Botón de control**

El botón de control se utiliza para lo siguiente:

• Restablecer el producto <sup>a</sup> los ajustes predeterminados de fábrica. Consulte *Reinicio completo de una cámara en la [página](#page-19-0) [20](#page-19-0)* <sup>o</sup> *[Restablecer](#page-20-0) un grabador de manera forzada en la página [21](#page-20-0)*

### **Problemas técnicos, consejos y soluciones**

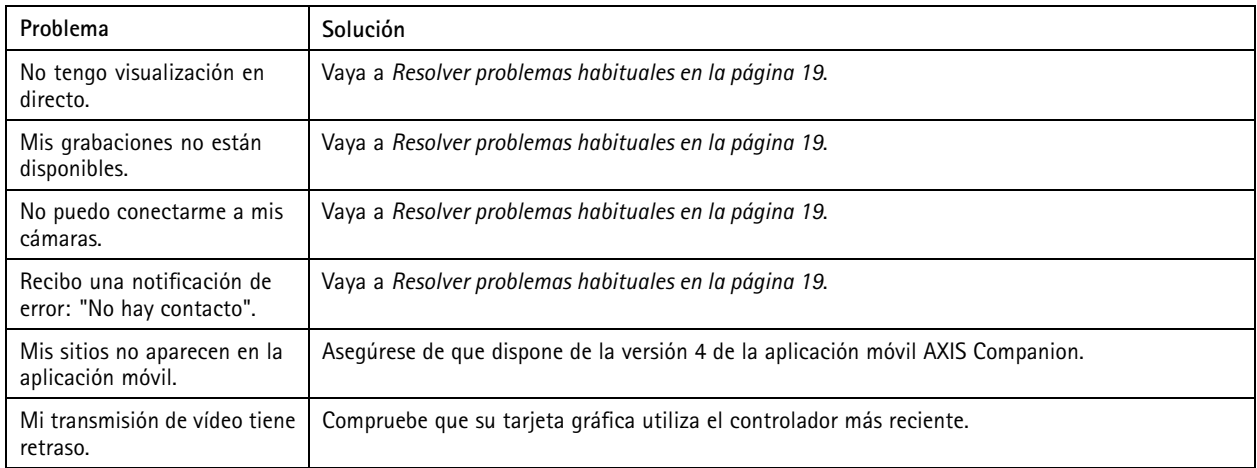

## **Resolver problemas habituales**

Antes de reiniciar, configurar <sup>o</sup> restablecer sus dispositivos, le recomendamos que guarde un informe del sistema.

Consulte *Guardar un informe del sistema en la [página](#page-20-0) [21](#page-20-0)*.

- 1. Compruebe que las cámaras y el grabador tienen alimentación eléctrica.
- 2. Compruebe que está conectado <sup>a</sup> Internet.
- 3. Compruebe que la red funciona.
- 4. Compruebe que las cámaras están conectadas <sup>a</sup> la misma red que el ordenador, salvo si las usa de forma remota.

### <span id="page-19-0"></span>Solución de problemas

Si todavía hay algo que no funciona:

5. Asegúrese de que las cámaras, el grabador y la aplicación de escritorio de AXIS Companion tienen las últimas actualizaciones de firmware y software.

Consulte *Actualizar firmware en la página 20*.

- 6. Reinicie la aplicación de escritorio AXIS Companion.
- 7. Reinicie las cámaras y el grabador.

Si todavía hay algo que no funciona:

8. Realice un restablecimiento forzado en las cámaras y el grabador para que vuelvan <sup>a</sup> tener todos los ajustes predeterminados de fábrica.

Consulte Reinicio completo de una cámara en la página 20 y Restablecer un [grabador](#page-20-0) de manera forzada en la página [21](#page-20-0).

9. Vuelva a añadir las cámaras restablecidas a la instalación.

Si todavía hay algo que no funciona:

10. Actualice su tarjeta gráfica con los controladores más recientes.

Si todavía hay algo que no funciona:

11. Guarde un informe del sistema y póngase en contacto con el *[servicio](https://www.axis.com/companion/support) técnico de Axis*.

Consulte *Guardar un informe del sistema en la [página](#page-20-0) [21](#page-20-0)*.

### **Actualizar firmware**

Las nuevas actualizaciones del firmware le ofrecen el conjunto de prestaciones, funciones y mejoras de seguridad más recientes y avanzadas.

- 1. Vaya <sup>a</sup> la página web del dispositivo principal.
- 2. Vaya <sup>a</sup> **System** <sup>&</sup>gt; **Maintenance (Sistema <sup>&</sup>gt; Mantenimiento)** <sup>y</sup> haga clic en **Upgrade (Actualizar)** en **Firmware upgrade (Actualización de firmware)**.
- 3. Siga las instrucciones en pantalla.

### **Reinicio completo de una cámara**

#### Nota

Un reinicio completo no afectará <sup>a</sup> sus grabaciones.

#### Nota

Un reinicio completo restablecerá todos los ajustes, incluida la dirección IP.

1. Seleccione la cámara en la que desee realizar un restablecimiento forzado y elimínela de la instalación.

Consulte *Eliminar una cámara de la [instalación](#page-17-0) en la página [18](#page-17-0)*.

- 2. Desconecte la alimentación del dispositivo.
- 3. Mantenga pulsado el botón de control del dispositivo y, <sup>a</sup> continuación, vuelva <sup>a</sup> conectar la alimentación.

Mantenga pulsado el botón de control durante 15-30 segundos hasta que el indicador LED de estado parpadee en ámbar.

4. Suelte el botón de control.

### <span id="page-20-0"></span>Solución de problemas

El proceso finaliza cuando el indicador LED de estado se pone verde.

El producto ya se ha restablecido <sup>a</sup> la configuración predeterminada de fábrica.

5. Vuelva <sup>a</sup> añadir la cámara <sup>a</sup> la instalación, consulte *Agregar cámaras <sup>a</sup> la [instalación](#page-16-0) en la página [17](#page-16-0)*.

### **Restablecer un grabador de manera forzada**

#### **ADVERTENCIA**

Desplace el grabador muy suavemente mientras esté conectado. Los movimientos repentinos <sup>o</sup> los golpes pueden dañar la unidad de disco duro.

#### **ADVERTENCIA**

Un reinicio completo eliminará la contraseña de cifrado guardada para el disco duro. Si no se recuerda la contraseña de cifrado para una unidad de disco duro cifrada, las grabaciones se perderán de forma permanente.

#### Nota

Un reinicio completo restablecerá todos los ajustes, incluida la dirección IP.

1. Apague el grabador:

Pulse el botón de alimentación de la parte delantera del grabador durante 4-5 segundos hasta que oiga un sonido.

- 2. Espere <sup>a</sup> que el grabador se apague y gírelo para acceder al botón de control.
- 3. Mantenga pulsado el botón de control. Pulse y suelte el botón de encendido para encender el grabador. Suelte el botón de control tras 15-30 segundos cuando el indicador LED parpadee en ámbar.
- 4. Lentamente, vuelva <sup>a</sup> colocar el grabador en su sitio.
- 5. El proceso finaliza cuando el indicador LED de estado se pone verde. El producto se ha restablecido <sup>a</sup> la configuración predeterminada de fábrica. Si no hay ningún servidor DHCP disponible en la red, la dirección IP predeterminada es 192.168.0.90.
- 6. Restablezca las cámaras conectadas <sup>a</sup> la grabadora. Consulte *Reinicio completo de una cámara en la [página](#page-19-0) [20](#page-19-0)*.
- 7. Si el disco duro está cifrado, debe montarse manualmente después de reiniciar el grabador:
	- 7.1 Vaya <sup>a</sup> la página web del dispositivo.
	- 7.2 Vaya <sup>a</sup> **System** <sup>&</sup>gt; **Storage (Sistema <sup>&</sup>gt; Almacenamiento)** <sup>y</sup> haga clic en **Mount (Montar)**.
	- 7.3 Introduzca la contraseña de cifrado utilizada al cifrar el disco duro.

### **Guardar un informe del sistema**

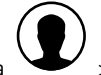

1. En AXIS Companion, vaya <sup>a</sup> <sup>&</sup>gt; **Save system report (Guardar informe del sistema)**.

2. Cuando registre un caso nuevo en el servicio de soporte de Axis, adjunte el informe del sistema.

Manual del usuario AXIS Companion Dome © Axis Communications AB, 2016 -

Ver . M12.2 Fecha: Octubre 2019 N.º de referencia T10074176